# <span id="page-0-0"></span>**J3455T-IM-A N3350T-IM-A N4200T-IM-A**

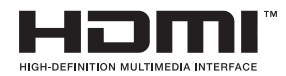

**Industrial Motherboard** T

E17325 First Edition November 2020

Copyright © 2020 ASUSTeK COMPUTER INC. All Rights Reserved.

No part of this manual, including the products and software described in it, may be reproduced, transmitted, transcribed, stored in a retrieval system, or translated into any language in any form or by any means, except documentation kept by the purchaser for backup purposes, without the express written permission of ASUSTeK COMPUTER INC. ("ASUS").

Product warranty or service will not be extended if: (1) the product is repaired, modified or altered, unless such repair, modification of alteration is authorized in writing by ASUS; or (2) the serial number of the product is defaced or missing.

ASUS PROVIDES THIS MANUAL "AS IS" WITHOUT WARRANTY OF ANY KIND, EITHER EXPRESS OR IMPLIED, INCLUDING BUT NOT LIMITED TO THE IMPLIED WARRANTIES OR CONDITIONS OF MERCHANTABILITY OR FITNESS FOR A PARTICULAR PURPOSE. IN NO EVENT SHALL ASUS, ITS DIRECTORS, OFFICERS, EMPLOYEES OR AGENTS BE LIABLE FOR ANY INDIRECT, SPECIAL INCIDENTAL, OR CONSEQUENTIAL DAMAGES (INCLUDING DAMAGES FOR LOSS OF PROFITS, LOSS OF BUSINESS, LOSS OF USE OR DATA, INTERRUPTION OF BUSINESS AND THE LIKE), EVEN IF ASUS HAS BEEN ADVISED OF THE POSSIBILITY OF SUCH DAMAGES ARISING FROM ANY DEFECT OR ERROR IN THIS MANUAL OR PRODUCT.

SPECIFICATIONS AND INFORMATION CONTAINED IN THIS MANUAL ARE FURNISHED FOR INFORMATIONAL USE ONLY, AND ARE SUBJECT TO CHANGE AT ANY TIME WITHOUT NOTICE, AND SHOULD NOT BE CONSTRUED AS A COMMITMENT BY ASUS. ASUS ASSUMES NO RESPONSIBILITY OR LIABILITY FOR ANY ERRORS OR INACCURACIES THAT MAY APPEAR IN THIS MANUAL, INCLUDING THE PRODUCTS AND SOFTWARE DESCRIBED IN IT.

Products and corporate names appearing in this manual may or may not be registered trademarks or copyrights of their respective companies, and are used only for identification or explanation and to the owners' benefit, without intent to infringe.

## **Contents**

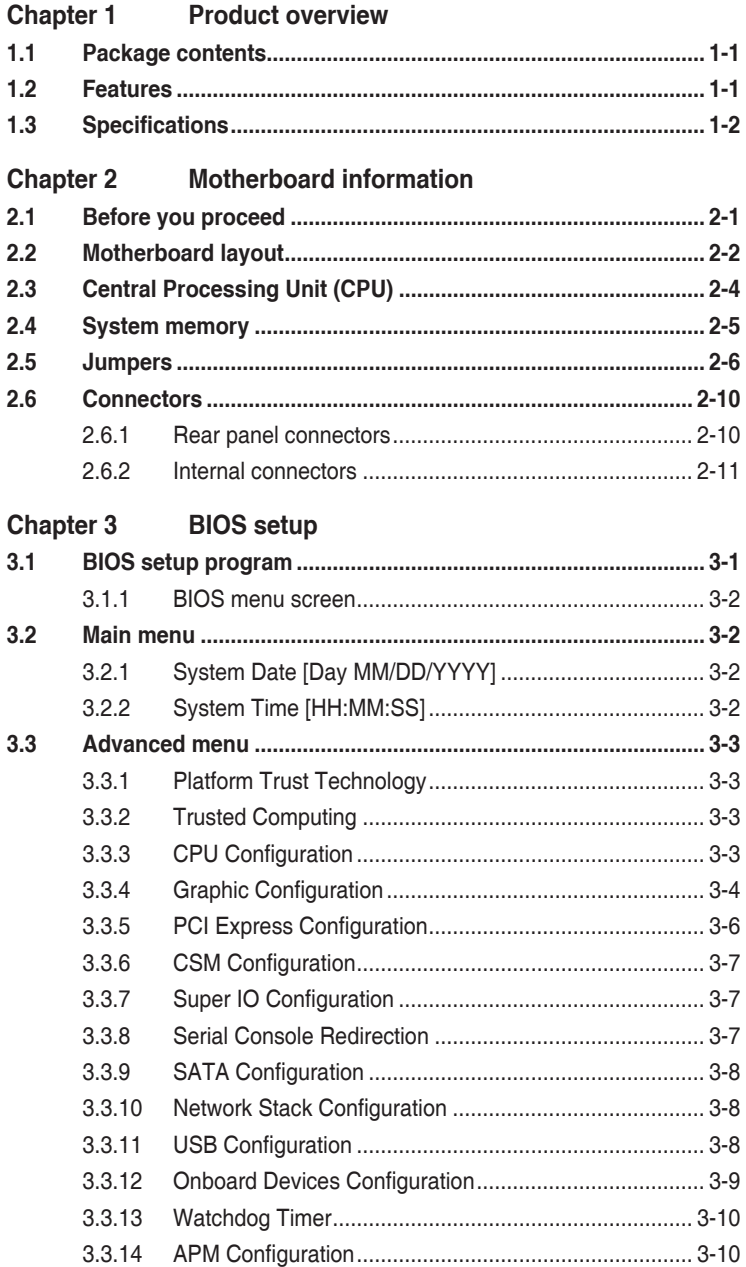

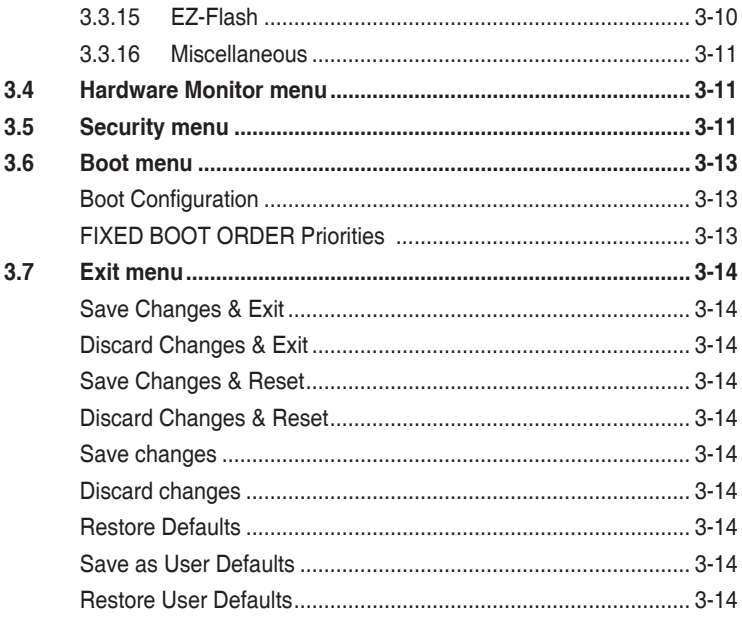

## **Appendix**

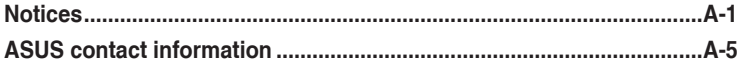

# **Chapter 1**

# **Product overview**

## **1.1 Package contents**

Check your industrial motherboard package for the following items.

- ☑ 1 x ASUS J3455T-IM-A/N3350T-IM-A/N4200T-IM-A Motherboard
- ☑ 1 x SATA 6.0 Gb/s cable
- ☑ 1 x SATA power cable
- ☑ 2 x M.2 screw packages
- $\overline{1}$  1 x ASUS I/O Shield

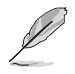

**NOTE:** If any of the above items is damaged or missing, contact your distributor or sales representative immediately.

## **1.2 Features**

- Built-in Intel® Celeron® Quad-coreProcessor J3455/N3350/N4200
- Two DDR3L 1866/1600/1333 MHz Non-ECC Un-buffered SO-DIMMs up to 8GB
- 2 x SATA 6Gb/s, 4 x USB 3.2 Gen 1, 2 x USB 2.0, 6 x COM headers
- 1 x PCIe 2.0 x1 slot (colay with M.2 E Key), 1 x Full/Half-size PCIe mini card slot (w/SIM holder), 1 x M.2 Socket 1 with E key
- Multi-display: 1 x VGA, 1 x HDMI, 1 x DisplayPort++, 1 x LVDS, 1 x Embedded DisplayPort (BOM colay with LVDS,optional), HDMI + VGA + LVDS, VGA+HDMI+eDP, DP+HDMI+LVDS, DP+HDMI+eDP

## **1.3 Specifications**

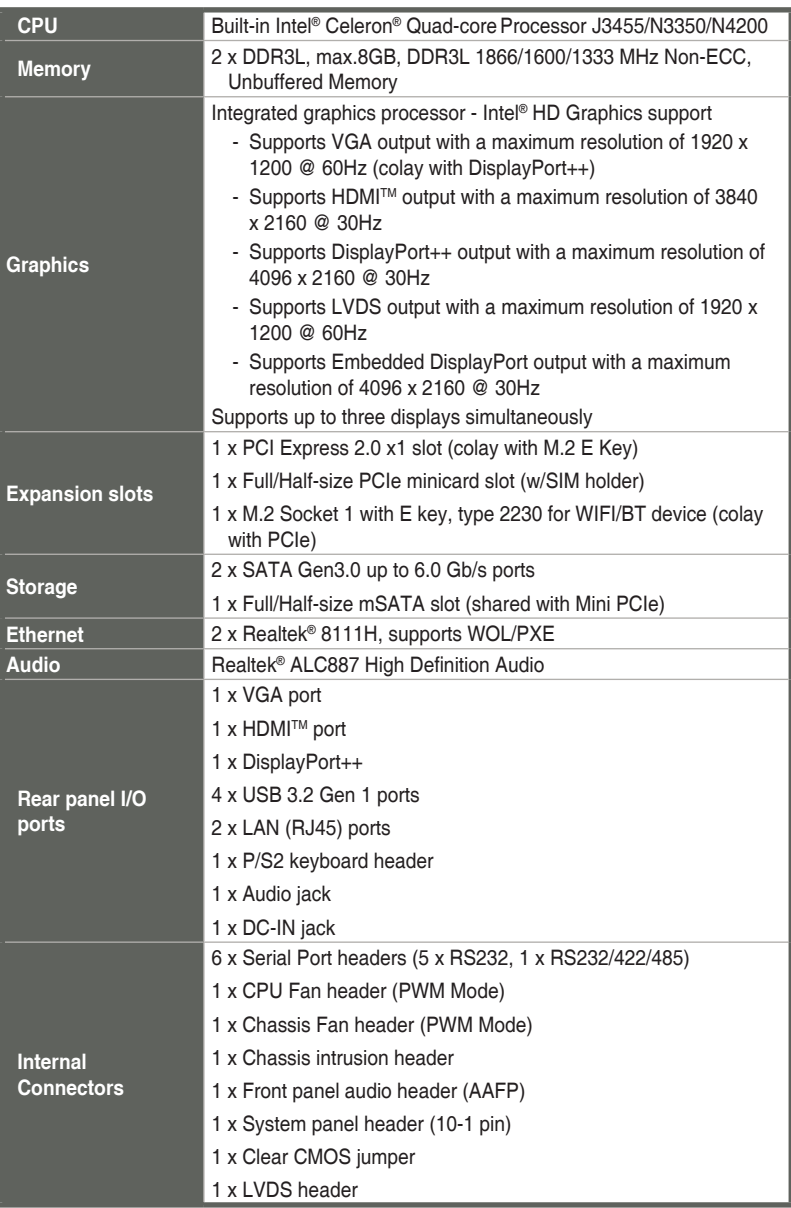

(continued on the next page)

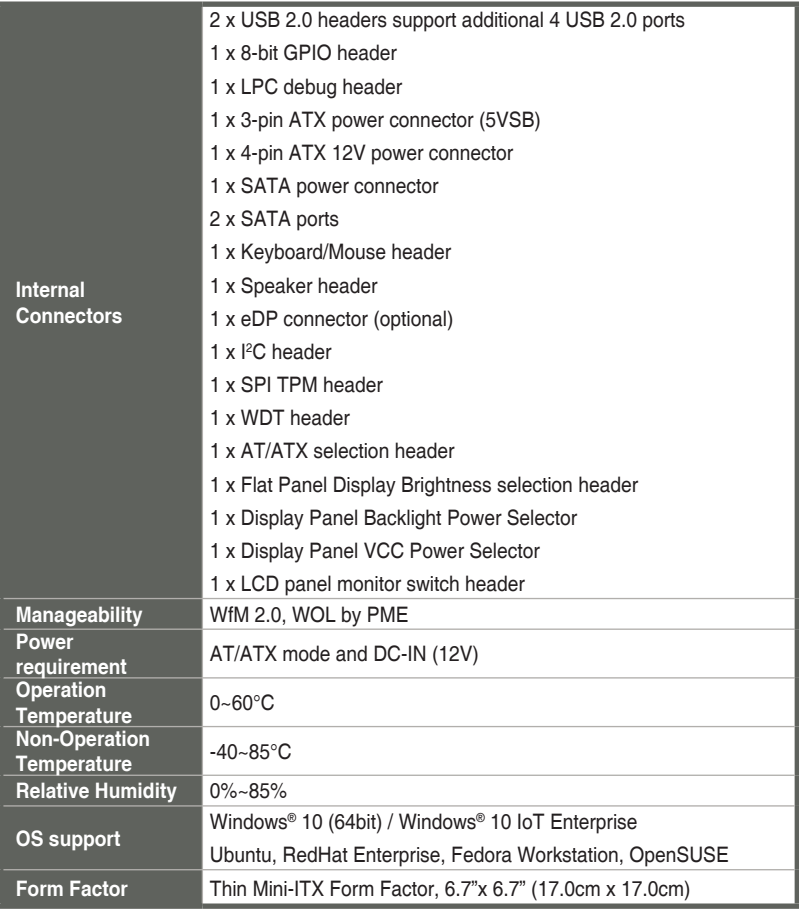

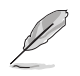

**NOTE:** Specifications are subject to change without notice.

# **Chapter 2 Motherboard information**

## **2.1 Before you proceed**

Take note of the following precautions before you install motherboard components or change any motherboard settings.

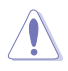

#### **CAUTION!**

- Unplug the power cord from the wall socket before touching any component.
- Before handling components, use a grounded wrist strap or touch a safely grounded object or a metal object, such as the power supply case, to avoid damaging them due to static electricity.
- Hold components by the edges to avoid touching the ICs on them.
- Whenever you uninstall any component, place it on a grounded antistatic pad or in the bag that came with the component.
- Before you install or remove any component, always remove the AC power by unplugging the power cord from the power outlet. Failure to do so may cause severe damage to the motherboard, peripherals, or components.

## **2.2 Motherboard layout**

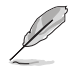

**NOTE:** Place four screws into the holes indicated by circles to secure the motherboard to the chassis.

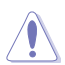

**CAUTION!** Do not overtighten the screws! Doing so can damage the motherboard.

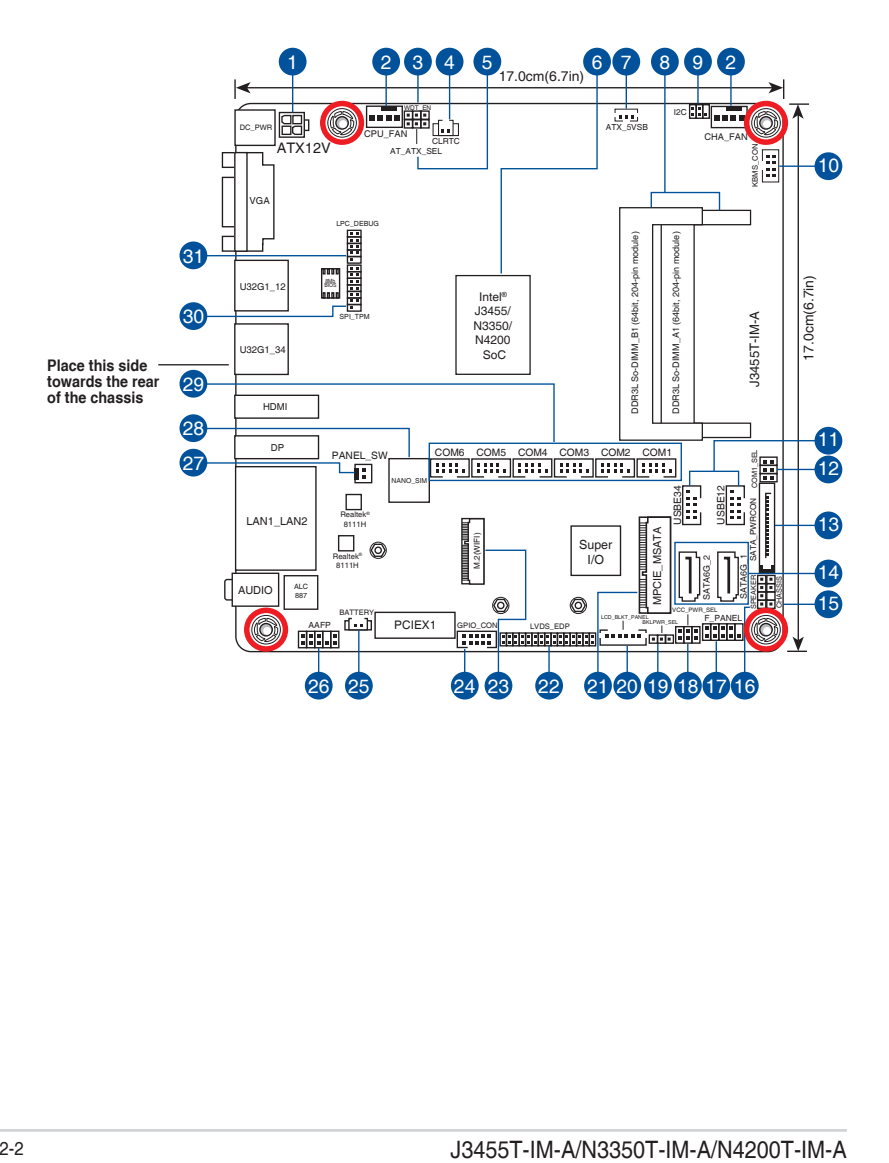

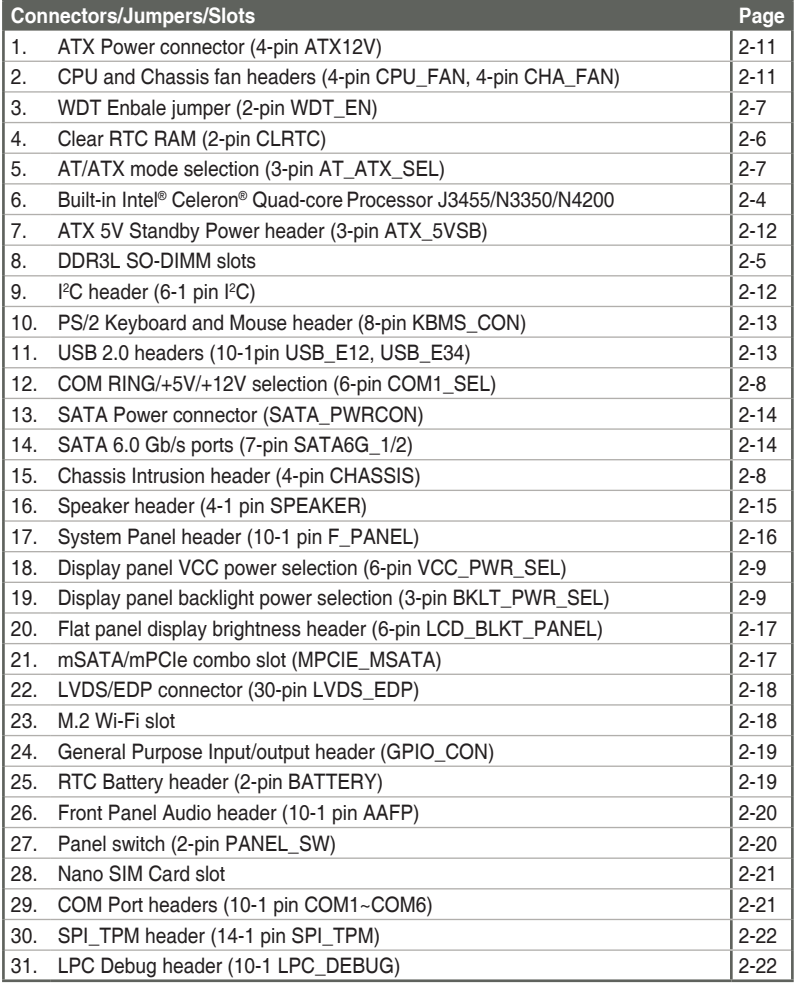

## **2.3 Central Processing Unit (CPU)**

The motherboard comes with an onboard Intel® Celeron® Quad-core processor J3455/ N3350/N4200.

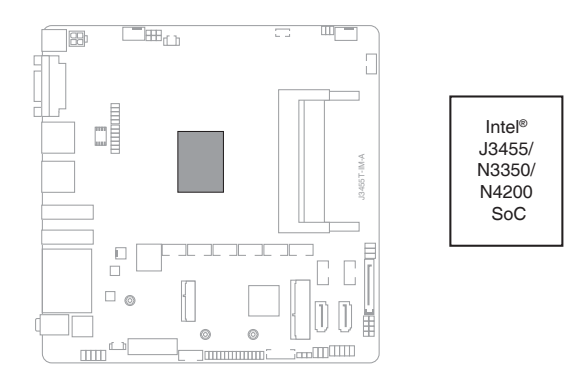

## **2.4 System memory**

This motherboard comes with two Double Data Rate 3 Low Voltage (DDR3L) Small Outline Dual Inline Memory Modules (SO-DIMM) socket. The figure illustrates the location of the DDR3L DIMM socket:

DIMM\_B<sup>-</sup>

 $\overline{\omega}$ **MMIC** 

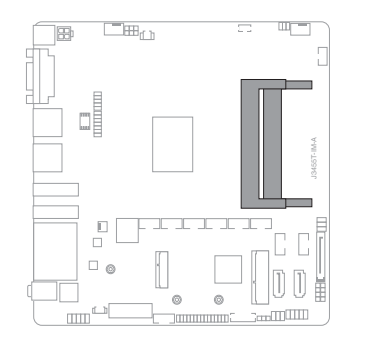

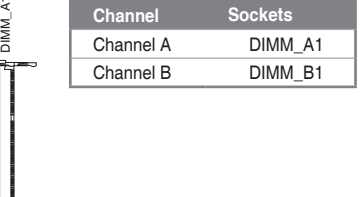

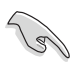

#### **IMPORTANT!**

- You may install varying memory sizes in Channel A and Channel B. The system maps the total size of the lower-sized channel for the dual-channel configuration. Any excess memory from the higher-sized channel is then mapped for single-channel operation.
- Always install the DIMMS with the same CAS Latency. For an optimum compatibility, we recommend that you install memory modules of the same version or data code (D/C) from the same vendor. Check with the vendor to get the correct memory modules.
- According to Intel® CPU spec, DIMM voltage below 1.35V is recommended to protect the CPU.

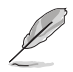

**NOTE:** Visit the ASUS website at www.asus.com for the latest QVL.

#### **To install a SO-DIMM**

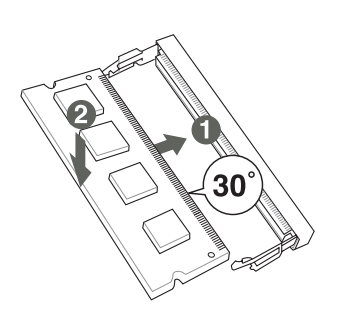

**To remove a SO-DIMM**

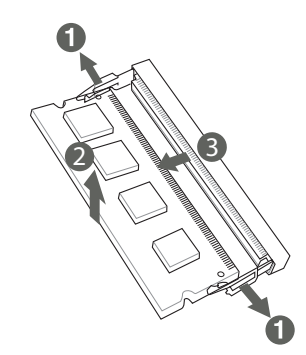

## **2.5 Jumpers**

#### **1. Clear RTC RAM (2-pin CLRTC)**

This header allows you to clear the CMOS RTC RAM data of the system setup information such as date, time, and system passwords.

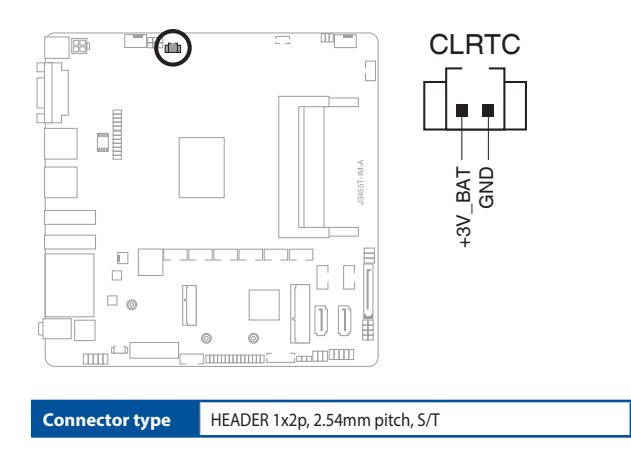

#### **To erase the RTC RAM:**

- 1. Turn OFF the computer and unplug the power cord.
- 2. Use a metal object such as a screwdriver to short the two pins.
- 3. Plug the power cord and turn ON the computer.
- 4. Hold down the **<Del>** key during the boot process and enter BIOS setup to re-enter data.

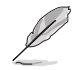

**NOTE:** If the steps above do not help, remove the onboard battery and move the jumper again to clear the CMOS RTC RAM data. After clearing the CMOS, reinstall the battery.

#### **2. WDT Enable jumper (2-pin WDT\_EN)**

A watchdog timer is an electronic timer that is used to detect and recover from computer malfunctions. The HW WDT (watchdog timer) Enable jumper allows the HW watchdog resets the system automatically even when the system crashes.

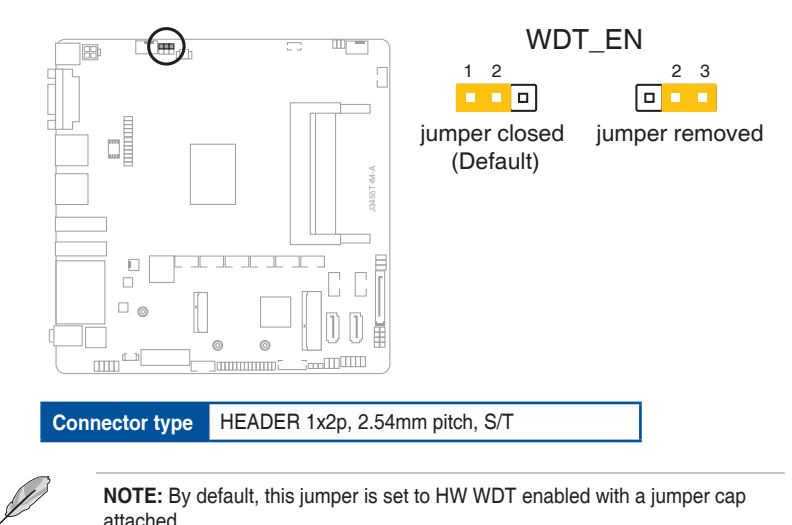

#### **3. AT/ATX mode selection (3-pin AT\_ATX\_SEL)**

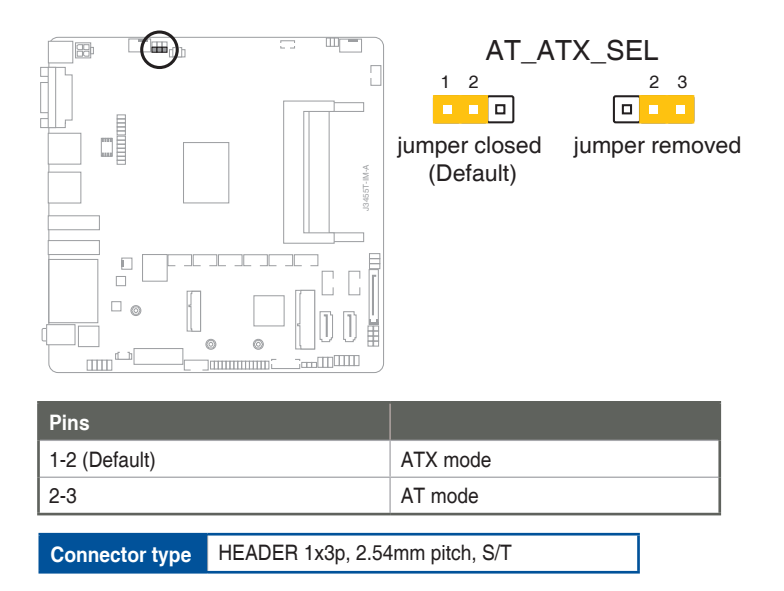

#### **4. COM Ring/+5V/+12V selection (6-pin COM1\_SEL)**

![](_page_14_Figure_1.jpeg)

![](_page_14_Picture_135.jpeg)

#### **5. Chassis intrusion header (4-1 pin\_CHASSIS)**

This header is for a chassis-mounted intrusion detection sensor or switch. Connect one end of the chassis intrusion sensor or switch cable to this connector. The chassis intrusion sensor or switch sends a low-level signal to this connector when a chassis component is installed. The signal is then generated as a chassis intrusion event.

![](_page_14_Figure_5.jpeg)

**6. Display panel VCC power selection (6-pin VCC\_PWR\_SEL)**

![](_page_15_Picture_122.jpeg)

## **7. Display panel backlight power selection (3-pin BKLT\_PWR\_SEL)**

![](_page_15_Figure_3.jpeg)

![](_page_15_Picture_123.jpeg)

## **2.6 Connectors**

**2.6.1 Rear panel connectors**

![](_page_16_Figure_2.jpeg)

- **1. DC power connector.** Insert the power adapter into this port.
- **2. Video Graphics Adapter (VGA) ports.** These 15-pin ports are for VGA monitors or other VGA-compatible devices.
- **3. USB 3.2 Gen 1 (up to 5Gbps) ports.** These 9-pin Universal Serial Bus (USB) ports are for USB 3.2 Gen 1 devices.
- **4. HDMI port.** This port is for a High-Definition Multimedia Interface (HDMI) connector, and is HDCP compliant allowing playback of HD DVD, Blu-Ray, and other protected content.
- **5. DisplayPort port.** This port connects a device with DisplayPort connector.
- **6. LAN (RJ-45) ports.** These ports allow Gigabit connection to a Local Area Network (LAN) through a network hub.

![](_page_16_Picture_167.jpeg)

#### **LAN port LED indications**

**7. Audio port.** This port connects to audio devices.

## **2.6.2 Internal connectors**

#### **1. ATX Power connector (4-pin ATX12V)**

Correctly orient the ATX power supply plug into this connector and push down firmly until the connector completely fits.

![](_page_17_Figure_3.jpeg)

#### **2. CPU and Chassis Fan headers (4-pin CPU\_FAN, 4-pin CHA\_FAN)**

Connect the fan cables to the fan headers on the motherboard, ensuring that the black wire of each cable matches the ground pin of the header.

![](_page_17_Figure_6.jpeg)

**CAUTION:** Do not forget to connect the fan cables to the fan headers. Insufficient air flow inside the system may damage the motherboard components. These are not jumpers! Do not place jumper caps on the fan headers!

#### **3. ATX 5V Standby Power header (3-pin ATX\_5VSB)**

This header is for ATX 5V standby power.

![](_page_18_Figure_2.jpeg)

#### **4. I 2 C header**

The I<sup>2</sup>C (Inter-Integrated Circuit) header allows you to connect an I<sup>2</sup>C compatible IoT security module.

![](_page_18_Figure_5.jpeg)

#### **5. PS/2 Keyboard/mouse header (6-pin KBMS\_CON)**

This header is for an IBM PS/2-compatible keyboard or mouse.

![](_page_19_Figure_2.jpeg)

#### **6. USB 2.0 headers (10-pin USBE12, USBE34)**

These headers are for USB 2.0 ports. Connect the USB cables to these headers. These USB headers comply with USB 2.0 specification that supports up to 480 Mbps connection speed.

![](_page_19_Figure_5.jpeg)

#### **7. SATA Power connector (15-pin SATA\_PWRCON)**

This connector is for the SATA power cable. The power cable plug is designed to fit this connector in only one orientation. Find the proper orientation and push down firmly until the connector completely fit.

![](_page_20_Figure_2.jpeg)

![](_page_20_Picture_3.jpeg)

**IMPORTANT:** The SATA power connector supports 1A current to the maximum.

#### **8. SATA 6.0 Gb/s ports (7-pin SATA6G\_1/2)**

These ports connect to SATA 6.0 Gb/s hard disk drives or an optical drive via SATA 6.0 Gb/s signal cables.

![](_page_20_Figure_7.jpeg)

#### **9. Speaker header (4-pin SPEAKER)**

The 4-pin header is for the chassis-mounted system warning speaker. The speaker allows you to hear system beeps and warnings.

![](_page_21_Figure_2.jpeg)

#### **10. System Panel header (10-1 pin F\_PANEL)**

This header supports several chassis-mounted functions.

![](_page_22_Figure_2.jpeg)

#### **• System power LED (2-pin +PWR\_LED)**

This 2-pin header is for the system power LED. Connect the chassis power LED cable to this header. The system power LED lights up when you turn on the system power, and blinks when the system is in sleep mode.

#### **• Hard disk drive activity LED (2-pin +HDD\_LED)**

This 2-pin header is for the HDD Activity LED. Connect the HDD Activity LED cable to this header. The IDE LED lights up or flashes when data is read from or written to the HDD.

#### **• ATX power button/soft-off button (2-pin PWR\_BTN)**

This 2-pin header is for the system power button.

#### **• Reset button (2-pin RESET)**

This 2-pin header is for the chassis-mounted reset button for system reboot

**11. Flat panel display brightness header (8-pin LCD\_BLKT\_PANEL)** This header is for the LCD panel brightness controls.

![](_page_23_Figure_1.jpeg)

#### **12. MPCIE/MSATA combo slot (MPCIE\_MSATA)**

This slot allows you to install a full length mSATA or mini-PCIe card, providing you with expandability and connectivity solutions for an optimal system performance.

![](_page_23_Figure_4.jpeg)

![](_page_23_Figure_5.jpeg)

#### **13. LVDS/EDP header (30-pin LVDSEDP)**

This header is for an internal LVDS or embedded DisplayPort connection.

![](_page_24_Figure_2.jpeg)

#### **14. M.2 Wi-Fi**

This slot connects to an M.2 Wi-Fi device.

![](_page_24_Figure_5.jpeg)

#### **15. General Purpose Input/output header (GPIO\_CON)**

This header is for a general purpose input/output module which allows you to customize the digital signal input/output.

![](_page_25_Figure_2.jpeg)

#### **16. Battery header (2-pin BATTERY)**

This header is for the lithium CMOS battery.

![](_page_25_Figure_5.jpeg)

#### **17. Front Panel Audio header (10-1 pin AAFP)**

This header is for a chassis-mounted front panel audio I/O module that supports HD Audio standard. Connect one end of the front panel audio I/O module cable to this header.

![](_page_26_Figure_2.jpeg)

![](_page_26_Picture_3.jpeg)

#### **IMPORTANT!**

- We recommend that you connect a high-definition front panel audio module to this header to avail of the motherboard's high-definition audio capability.
- If you want to connect a high-definition front panel audio module to this header, set the HD Audio Controller item in the BIOS setup to [Enabled].

#### **18. Panel switch (2-pin PANEL\_SW)**

This 2-pin header is for connecting a monitor switch that can turn off the LCD panel display backlight.

![](_page_26_Figure_9.jpeg)

#### **19. NANO SIM Card slot**

This slot connects to a NANO SIM card.

![](_page_27_Picture_2.jpeg)

#### **20. COM Port header (10-pin COM1~COM6)**

This header is for a serial (COM) port. Connect the serial port cable to this header, then install the module to a slot opening at the back of the system chassis.

![](_page_27_Picture_5.jpeg)

#### **21. SPI TPM header (14-1 pin TPM)**

This header supports a Trusted Platform Module (TPM) system with a Serial Peripheral Interface (SPI), allowing you to securely store keys, digital certificates, passwords, and data. A TPM system also helps enhance network security, protects digital identities, and ensures platform integrity.

![](_page_28_Figure_2.jpeg)

#### **22. LPC Debug header**

This header allows connection to a LPC Debug card.

![](_page_28_Picture_5.jpeg)

**Connector type** HEADER 2x5p, K10, 2.0mm pitch

![](_page_28_Picture_7.jpeg)

#### **IMPORTANT!**

- Scan the QR code to view the meaning of each debugging code.
- Debugging codes are only available for ASUS LPC Debug cards.
- Contact your region sales representative for LPC Debug cards ordering.

# **Chapter 3 BIOS setup**

![](_page_29_Picture_1.jpeg)

Scan the QR code to view the BIOS update guide.

![](_page_29_Picture_3.jpeg)

## **3.1 BIOS setup program**

Use the BIOS Setup program to update the BIOS or configure its parameters. The BIOS screens include navigation keys and brief online help to guide you in using the BIOS Setup program.

#### **Entering BIOS Setup at startup**

#### **To enter BIOS Setup at startup:**

Press <Delete> or <F2> during the Power-On Self Test (POST). If you do not press <Delete> or <F2>, POST continues with its routines.

#### **Entering BIOS Setup after POST**

#### **To enter BIOS Setup after POST:**

- Press **<Ctrl>**+**<Alt>**+**<Del>** simultaneously.
- Press the reset button on the system chassis.
- Press the power button to turn the system off then back on. Do this option only if you failed to enter BIOS Setup using the first two options.

![](_page_29_Picture_14.jpeg)

**NOTE:** Using the power button, reset button, or the <Ctrl>+<Alt>+<Del> keys to reboot a running operating system can cause damage to your data or system. Always shut down the system properly from the operating system.

![](_page_29_Picture_16.jpeg)

#### **IMPORTANT:**

- Visit the ASUS website at www.asus.com to download the latest BIOS file for this motherboard.
- The default BIOS settings for this motherboard apply to most working conditions and ensures optimal performance. If the system becomes unstable after changing any BIOS settings, load the default settings to regain system stability. Select the option **Restore Defaults** under the Exit Menu or press hotkey F3.
- The BIOS setup screens shown in this section are for reference purposes only, and may not exactly match what you see on your screen.

## **3.1.1 BIOS menu screen**

## **Menu bar**

The menu bar on top of the screen has the following main items:

![](_page_30_Picture_98.jpeg)

To select an item on the menu bar, press the right or left arrow key on the keyboard until the desired item is highlighted.

## **3.2 Main menu**

The Main menu provides you an overview of the basic system information, and allows you to set the system date, time, language, and security settings.

## **3.2.1 System Date [Day MM/DD/YYYY]**

Allows you to set the system date.

## **3.2.2 System Time [HH:MM:SS]**

Allows you to set the system time.

## **3.3 Advanced menu**

The Advanced menu items allow you to change the settings for the CPU and other system devices.

![](_page_31_Picture_2.jpeg)

Be cautious when changing the settings of the Advanced menu items. Incorrect field values can cause the system to malfunction.

## **3.3.1 Platform Trust Technology**

#### **TPM Device Selection**

This item allows you to select the TPM device. Configuration options: [dTPM] [PTT]

## **3.3.2 Trusted Computing**

#### **Security Device Support**

This item allows you to enable or disable BIOS support for security devices. Configuration options: [Disabled] [Enabled]

## **3.3.3 CPU Configuration**

The items in this menu show CPU-related information the BIOS automatically detects.

![](_page_31_Picture_12.jpeg)

The items shown in the submenu may be different depending on the type of CPU installed.

#### **CPU Power Management Configuration**

This item allows you to manage and configure the CPU's power.

#### **EIST**

This item allows you to enable or disable Intel SpeedStep technology. Configuration options: [Disabled] [Enabled]

#### **Turbo Mode**

This item allows you to enable or disable Turbo Mode for your processor. Configuration options: [Enabled] [Disabled]

#### **CPU C states**

![](_page_31_Picture_140.jpeg)

#### **Enhanced C-states**

![](_page_31_Picture_141.jpeg)

#### **Max Package C State**

Allows you to control the maximum Package C State that the processor supports. Configuration options: [PC2] [PC1] [C0]

#### **Intel Virtualization Technology**

When set to **[Enabled]**, a VMM can utilize the additional hardware capabilities provided by Vanderpool Technology. Configuration options: [Disabled] [Enabled]

#### **VT-d [Enable]**

Allows you to enable or disable VT-d function. Configuration options: [Enabled] [Disabled]

## **3.3.4 Graphic Configuration**

Allows you to select a primary display from VGA and DisplayPort graphical devices.

#### **VGA/DP Port Select**

Allows you to select DisplayPort or VGA Graphics device to be the primary display. Configuration options: [AUTO] [DP]

#### **LVDS Configuration**

The items in this menu show the LVDS-related information that the BIOS automatically detects.

#### **All-in-One Chassis**

Allows you to select All-in-One (AiO) chassis (if applicable) for simplified AiO configuration. Configuration options: [None] [ECS (21.5\x22)] [Mitac Maestro (21.5\x22)] [Gigabyte (18.5\x22)] [LP-215x (21.5\x22)] [Wibtek A21 (21.5\ x22)] [Wibtek A23 (23.6\x22)] [Jumper Sail (21.5\x22)] [Pixxo HP-A206D (21.5\x22)] [22AM33NB (21.5\x22)] [AUO (19.5\x22)]

![](_page_32_Picture_14.jpeg)

Improper selection of AiO chassis may result in incorrect operation or potential damage to AiO chassis hardware.

#### **EDID Data Source**

Allows you to select the EDID data source. Configuration options: [Predefined] [Flat Panel Display]

#### **Inverter Polarity**

Allows you to select the inverter board polarity. Configuration options: [Inverted] [Normal]

#### **Channel Select**

Allows you to select the channel. Configuration options: [Dual Channel] [Single Channel]

#### **Mode Select**

Allows you to select the mode. Configuration options: [8bit Mode (JEIDA)] [8bit Mode (VESA)] [6bit Mode (VESA and JEIDA)]

#### **Panel Power Sequence Control**

Allows you to enable or disable panel power sequence control. Configuration options: [Enabled] [Disabled]

#### **Panel\_Vcc ON to Video\_Data ON (T8)**

Allows you to select the Panel Vcc ON to Video Data ON (T8). Configuration options: [10ms] [20ms] [30ms] [40ms]

#### **Video\_Data ON to BKLT\_PWM ON (T9)**

Allows you to select the Video Data ON to BKLT PWM ON (T9). Configuration options: [100ms] [200ms] [250ms] [300ms]

#### **BKLT\_PWM ON to BKLT\_Enable ON (T10)**

Allows you to select the BKLT\_PWM ON to BKLT\_Enable ON (T10). Configuration options: [10ms] [15ms] [20ms] [25ms]

#### **BKLT\_Enable OFF to BKLT\_PWM OFF (T11)**

Allows you to select the BKLT\_Enable OFF to BKLT\_PWM OFF (T11). Configuration options: [5ms] [10ms] [15ms] [20ms]

#### **BKLT\_PWM OFF to Video\_Data OFF (T12)**

Allows you to select the BKLT PWM OFF to Video Data OFF (T12). Configuration options: [100ms] [200ms] [250ms] [300ms]

#### **Video\_Data OFF to Panel\_Vcc OFF (T13)**

Allows you to select the Video Data OFF to Panel Vcc OFF (T13). Configuration options: [10ms] [20ms] [30ms] [40ms]

#### **Min Panel\_Vcc OFF Time (T15)**

Allows you to select the minimum Panel\_Vcc OFF time (T15). Configuration options: [600ms] [700ms] [800ms] [1000ms]

#### **LVDS Spread Spectrum Control**

Allows you to configure the LVDS spread spectrum clocking. Configuration options: [Disabled] [+/- 1%% Center Spread] [+/- 0.5%% Center Spread]

#### **RC6 (Render Standby)**

#### **RC6 (Render Standby)**

Allows you to enable or disable render standby support. RC6 should be enabled if S0ix is enabled. Configuration options: [Disable] [Enable]

## **3.3.5 PCI Express Configuration**

#### **PCIe 2.0 x1 Root Port**

#### **PCIe 2.0 x1 Root Port**

This item allows you to control the PCI Express root port. Configuration options: [AUTO] [Disable] [Enable]

#### **ASPM**

This item allows you to control the Active State Power Management on both NB (NorthBridge) side and SB (SouthBridge) side of the DMI Link. Configuration options: [Disable] [L0s] [L1] [L0sL1] [Auto]

#### **L1 Substates**

This item allows you to select the PCI Express L1 Substates settings. Configuration options: [Disabled] [L1.1] [L1.2] [L1.1 & L1.2]

#### **PCIe Speed**

Configures the speed of PCIEX16\_2 slot. Configuration options: [Auto] [Gen1] [Gen2]

#### **Hot Plug**

These items allow you to enable/disable PCIEX16\_2 slot Hot Plug support. Configuration options: [Disable] [Enable]

## **3.3.6 CSM Configuration**

#### **CSM Support**

Allow you to enable/disable the CSM support. Configuration options: [Disabled] [Enabled]

![](_page_35_Picture_3.jpeg)

The following items appear only when you set **CSM Support** to **[Enabled]**.

#### **Network**

Controls the execution of UEFI and Legacy PXE OpROM. Configuration options: [Do not launch] [UEFI] [Legacy]

#### **Storage**

Controls the execution of UEFI and Legacy Storage OpROM. Configuration options: [Do not launch] [UEFI] [Legacy]

#### **Video**

Controls the execution of UEFI and Legacy Video OpROM. Configuration options: [Do not launch] [UEFI] [Legacy]

#### **Other PCI devices**

Determines OpROM execution policy for devices other than Network, Storage, or Video. Configuration options: [Do not launch] [UEFI] [Legacy]

## **3.3.7 Super IO Configuration**

#### **Serial Port 1 Configuration**

#### **Serial Port**

Allows you to enable or disable the serial port (COM).Configuration options: [Disabled] [Enabled]

#### **COM1 Control**

Allows you to select the COM1 mode. Configuration options: [RS232] [RS422] [RS485]

#### **Serial Port 2/3/4/5/6 Configuration**

#### **Serial Port**

Allows you to enable or disable the serial port (COM).Configuration options: [Disabled] [Enabled]

## **3.3.8 Serial Console Redirection**

#### **COM1~COM8**

#### **Console Redirection**

Allows you enable or disable the console redirection feature. Configuration options: [Enabled] [Disabled]

## **3.3.9 SATA Configuration**

#### **SATA6G\_1/2**

Allow you to enable/disable the SATA6G\_1/2/3 port. Configuration options: [Disabled] [Enabled]

#### **Hot Plug**

These items allow you to enable/disable SATA Hot Plug support. Configuration options: [Disabled] [Enabled]

## **3.3.10 Network Stack Configuration**

#### **Network Stack**

This item allows user to disable or enable the UEFI network stack. Configuration options: [Disabled] [Enabled]

![](_page_36_Picture_8.jpeg)

The following items appear only when you set the previous item to [Enabled].

## **Ipv4 PXE Support**

This item allows user to disable or enable the Ipv4 PXE Boot support. Configuration options: [Disabled] [Enabled]

#### **Ipv6 PXE Support**

This item allows user to disable or enable the Ipv6 PXE Boot support. Configuration options: [Disabled] [Enabled]

#### **PXE boot wait time**

This item allows to set the waiting time before pressing ESC key to abort the PXE boot.

#### **Media detect count**

This item allows to set the number of times that the presence of media will be checked.

## **3.3.11 USB Configuration**

#### **U32G1\_1/2/3/4**

Allows you to enable or disable USB port. Once set to **[Disabled]**, any USB devices plugged into the connector will not be detected by BIOS or OS. Configuration options: [Disabled] [Enabled]

#### **USB\_E1234**

Allows you to enable or disable USB port. Once set to **[Disabled]**, any USB devices plugged into the connector will not be detected by BIOS or OS. Configuration options: [Disabled] [Enabled]

## **3.3.12 Onboard Devices Configuration**

#### **HD-Audio**

![](_page_37_Picture_150.jpeg)

#### **VerbTable Select**

This item allows you to select the installed VerbTable that is required to reset system after changing settings. Configuration options: [87F0 Line In] [87EF Line Out]

#### **PCIE SATA Switch**

![](_page_37_Picture_151.jpeg)

#### **PCIe/M.2 Switch**

Allow you to select the slot mode between M.2 and PCIe. Configuration options: [AUTO] [M.2]

#### **M.2 (WiFi)\_BT Controller**

Allow you to enable or disable M.2 (WiFi) USB port, which is also known as BT Controller of M.2 (WiFi) device. Once set to **[Disabled]**, any USB devices plugged into the connector will not be detected by BIOS or OS. Configuration options: [Enable] [Disable]

#### **MPCIE\_MSATA Controller**

[Enable] Enables MPCIE\_MSATA root port.

[Disable] Disables MPCIE\_MSATA root port.

#### **MPCIE\_BT Controller**

Allow you to enable or disable MiniPCIe USB port, which is also known as BT Controller of MPCIe device. Once set to **[Disabled]**, any USB devices plugged into the connector will not be detected by BIOS or OS. Configuration options: [Enable] [Disable]

#### **LAN1/2 Enable/Disable**

[Enabled] Enables the Intel LAN1/2 controller.

[Disabled] Disables the controller.

#### **LAN1/2 PXE OPROM**

This item allows you to enable or disable the PXE Option ROM of the LAN1/2 controller. Configuration options: [Disabled] [Enabled]

## **3.3.13 Watchdog Timer**

#### **Watchdog Support**

This item allows you to enable or disable Watchdog timer. Configuration options: [Enabled] [Disabled]

#### **Watchdog Timer**

Use the  $\leftarrow$  > and  $\leftarrow$  keys to adjust the value or input the desired value directly. The value ranges from 1 to 255.

## **3.3.14 APM Configuration**

#### **ErP Ready**

Allows you to switch off some power at S5 to get the system ready for ErP requirement. When set to **[Enabled]**, all other PME options will be switched off. Configuration options: [Disabled] [Enabled]

#### **Restore AC Power Loss**

![](_page_38_Picture_172.jpeg)

#### **Power On By PCIE**

This item allows you to enable or disable the Wake-on-LAN function of the onboard LAN controller or other installed PCIe LAN cards. Configuration options: [Disabled] [Enabled]

#### **Power On By Ring**

![](_page_38_Picture_173.jpeg)

[Disabled] Disables the Ring devices to generate a wake event.

#### **Power On By RTC**

![](_page_38_Picture_174.jpeg)

[Disabled] Disables RTC to generate a wake event.

## **3.3.15 EZ-Flash**

#### **Enter Ez-Flash mode**

This item allows you to run EzFlash utility. When you press <Enter>, a confirmation message appears. Use the left/right arrow key to select between [Yes] or [No], then press <Enter> to confirm your choice.

## **3.3.16 Miscellaneous**

#### **Native ASPM**

This item allows you to control the Active State Power Management on SA side of the DMI Link. Configuration options: [Disable][Enable]

## **3.4 Hardware Monitor menu**

The items in this menu provide you an overview of system status including temperature, fan speed and voltage, and allow you to configure the smart fan.

#### **Smart Fan Mode**

Allows you to select the smart fan mode. Configuration options: [Disabled] [Normal] [Manual Mode]

![](_page_39_Picture_4.jpeg)

The following item appears only when you set **Smart Fan Mode** to [Manual Mode].

#### **Smart Fan Function**

#### **System Fan Setting**

**Temperature 1/2/3/4** Input value range: [0~255]

**FD/RPM 1/2/3/4** Input value range: [0~255]

#### **CPU Fan Setting**

**Temperature 1/2/3/4** Input value range: [0~255]

**FD/RPM 1/2/3/4**

Input value range: [0~255]

## **3.5 Security menu**

This menu allows a new password to be created or a current password to be changed. The menu also enables or disables the Secure Boot state and lets the user configure the System Mode state.

#### **Administrator Password**

If you have set an administrator password, we recommend that you enter the administrator password for accessing the system.

#### **To set an administrator password:**

- 1. Select the **Administrator Password** item and press <Enter>.
- 2. From the **Create New Password** box, key in a password, then press <Enter>.
- 3. Confirm the password when prompted.

#### **To change an administrator password:**

- 1. Select the **Administrator Password** item and press <Enter>.
- 2. From the **Enter Current Password** box, key in the current password, then press <Enter>.
- 3. From the **Create New Password box**, key in a new password, then press <Enter>.

4. Confirm the password when prompted.

![](_page_40_Picture_1.jpeg)

To clear the administrator password, follow the same steps as in changing an administrator password, but press <Enter> when prompted to create/confirm the password.

#### **User Password**

If you have set a user password, you must enter the user password for accessing the system. The **User Password** item on top of the screen shows the default **Not Installed**. After you set a password, this item shows **Installed**.

#### **To set a user password:**

- 1. Select the **User Password** item and press <Enter>.
- 2. From the **Create New Password** box, key in a password, then press <Enter>.
- 3. Confirm the password when prompted.

#### **To change a user password:**

- 1. Select the **User Password** item and press <Enter>.
- 2. From the **Enter Current Password** box, key in the current password, then press <Enter>.
- 3. From the **Create New Password** box, key in a new password, then press <Enter>.
- 4. Confirm the password when prompted.

#### **To clear a user password:**

- 1. Select the **Clear User Password** item and press <Enter>.
- 2. Select **Yes** from the Warning message window then press <Enter>.

#### **Secure Boot**

#### **Secure Boot**

Secure Boot can be enabled if the system is running in User mode with enrolled platform Key (EPK) or if the CSM function is disabled. Configuration options: [Disabled] [Enabled]

#### **Secure Boot Mode**

In Custom mode, Secure Boot policy variables can be configured by a physically present user without full authentication. Configuration options: [Standard] [Custom]

#### **Key Management**

The Key Management item allows you to modify Secure Boot variables and set Key Management page.

**Platform Key (PK) / Key Exchange Keys / Authorized Signatures / Forbidden Signatures** Configuration options: [Details] [Export] [Update] [Delete]

## **3.6 Boot menu**

The Boot menu items allow you to change the system boot options.

## **Boot Configuration**

#### **CHASSIS INTRUDE**

Allows you to enable or disable the chassis intrusion detection function. Configuration options: [Disabled] [Enabled]

#### **Setup Prompt Timeout**

Allows you to set the number of seconds to wait for setup activation key. 65535(0xFFFF) means indefinite waiting. Configuration options: [1] - [65535]

#### **Bootup NumLock State**

![](_page_41_Picture_128.jpeg)

#### **Quiet Boot**

Allows you to enable or disable the Quiet Boot option. Configuration options: [Disabled] [Enabled]

#### **Fast Boot**

![](_page_41_Picture_129.jpeg)

#### **Boot mode select**

Allows you to select the boot mode. Configuration options: [LEGACY] [UEFI]

## **FIXED BOOT ORDER Priorities**

#### **Boot Option #1~#6**

This item allows you to set the system boot order. Configuration options: [Hard Disk] [CD/DVD] [USB Device] [Network] [Disabled]

## **3.7 Exit menu**

The Exit menu items allow you to save or discard your changes to the BIOS items.

## **Save Changes & Exit**

This option allows you to save your changes and exit the Setup program. When you select this option or if you press <Esc>, a confirmation window appears. Select **Yes** to save changes and exit.

## **Discard Changes & Exit**

This option allows you to exit the Setup program without saving your changes. When you select this option or if you press <Esc>, a confirmation window appears. Select **Yes** to discard changes and exit.

## **Save Changes & Reset**

This option allows you to exit the Setup program after saving changes.

## **Discard Changes & Reset**

This option allows you to exit the Setup program without saving changes.

## **Save changes**

This option allows you to save changes to any of the setup options you have made so far.

## **Discard changes**

This option allows you to discard changes to any of the setup options you have made so far.

## **Restore Defaults**

Restore/load default values for all the setup options.

## **Save as User Defaults**

This option allows you to save the changes you have made so far as user defaults.

## **Restore User Defaults**

Restore the user defaults with all the setup options.

# **Appendix**

## **Notices**

## **FCC Compliance Information**

![](_page_43_Picture_92.jpeg)

This device complies with part 15 of the FCC Rules. Operation is subject to the following two conditions: (1) This device may not cause harmful interference, and (2) this device must accept any interference received, including interference that may cause undesired operation.

This equipment has been tested and found to comply with the limits for a Class B digital device, pursuant to part 15 of the FCC Rules. These limits are designed to provide reasonable protection against harmful interference in a residential installation. This equipment generates, uses and can radiate radio frequency energy and, if not installed and used in accordance with the instructions, may cause harmful interference to radio communications. However, there is no guarantee that interference will not occur in a particular installation. If this equipment does cause harmful interference to radio or television reception, which can be determined by turning the equipment off and on, the user is encouraged to try to correct the interference by one or more of the following measures:

- Reorient or relocate the receiving antenna.
- Increase the separation between the equipment and receiver.
- Connect the equipment into an outlet on a circuit different from that to which the receiver is connected.
- Consult the dealer or an experienced radio/TV technician for help.

### **Compliance Statement of Innovation, Science and Economic Development Canada (ISED)**

This device complies with Innovation, Science and Economic Development Canada licence exempt RSS standard(s). Operation is subject to the following two conditions: (1) this device may not cause interference, and (2) this device must accept any interference, including interference that may cause undesired operation of the device.

CAN ICES-3(B)/NMB-3(B)

#### **Déclaration de conformité de Innovation, Sciences et Développement économique Canada (ISED)**

Le présent appareil est conforme aux CNR d'Innovation, Sciences et Développement économique Canada applicables aux appareils radio exempts de licence. L'exploitation est autorisée aux deux conditions suivantes : (1) l'appareil ne doit pas produire de brouillage, et (2) l'utilisateur de l'appareil doit accepter tout brouillage radioélectrique subi, même si le brouillage est susceptible d'en compromettre le fonctionnement.

CAN ICES-3(B)/NMB-3(B)

## **VCCI: Japan Compliance Statement**

## **Class B ITE**

この装置は、クラスB情報技術装置です。この装置は、家庭環境で使用することを目 的としていますが、この装置がラジオやテレビジョン受信機に近接して使用されると、 受信障害を引き起こすことがあります。 取扱説明書に従って正しい取り扱いをして下さい。

 $V C C I - B$ 

## **KC: Korea Warning Statement**

B급 기기 (가정용 방송통신기자재) 이 기기는 가정용(B급) 전자파적합기기로서 주로 가정에서 사용하는 것을 목적으로 하며, 모든 지역에서 사용할 수 있습니다.

## **Google™ License Terms**

#### **Copyright© 2020 Google Inc. All Rights Reserved.**

Licensed under the Apache License, Version 2.0 (the "License"); you may not use this file except in compliance with the License. You may obtain a copy of the License at:

#### http://www.apache.org/licenses/LICENSE-2.0

Unless required by applicable law or agreed to in writing, software distributed under the License is distributed on an "AS IS" BASIS, WITHOUT WARRANTIES OR CONDITIONS OF ANY KIND, either express or implied.

See the License for the specific language governing permissions and limitations under the License.

#### **Declaration of compliance for product environmental regulation**

ASUS follows the green design concept to design and manufacture our products, and makes sure that each stage of the product life cycle of ASUS product is in line with global environmental regulations. In addition, ASUS disclose the relevant information based on regulation requirements.

Please refer to http://csr.asus.com/Compliance.htm for information disclosure based on regulation requirements ASUS is complied with:

#### **EU REACH and Article 33**

Complying with the REACH (Registration, Evaluation, Authorisation, and Restriction of Chemicals) regulatory framework, we published the chemical substances in our products at ASUS REACH website at http://csr.asus.com/english/REACH.htm.

#### **EU RoHS**

This product complies with the EU RoHS Directive. For more details, see http://csr.asus.com/english/article.aspx?id=35

#### **India RoHS**

This product complies with the "India E-Waste (Management) Rules, 2016" and prohibits use of lead, mercury, hexavalent chromium, polybrominated biphenyls (PBBs) and polybrominated diphenyl ethers (PBDEs) in concentrations exceeding 0.1% by weight in homogenous materials and 0.01% by weight in homogenous materials for cadmium, except for the exemptions listed in Schedule II of the Rule.

#### **Vietnam RoHS**

ASUS products sold in Vietnam, on or after September 23, 2011,meet the requirements of the Vietnam Circular 30/2011/TT-BCT.

Các sản phẩm ASUS bán tại Việt Nam, vào ngày 23 tháng 9 năm2011 trở về sau, đều phải đáp ứng các yêu cầu của Thông tư 30/2011/TT-BCT của Việt Nam.

#### **Turkey RoHS**

AEEE Yönetmeliğine Uygundur

#### **ASUS Recycling/Takeback Services**

ASUS recycling and takeback programs come from our commitment to the highest standards for protecting our environment. We believe in providing solutions for you to be able to responsibly recycle our products, batteries, other components as well as the packaging materials. Please go to http://csr.asus.com/english/Takeback.htm for detailed recycling information in different regions.

![](_page_46_Picture_2.jpeg)

DO NOT throw the motherboard in municipal waste. This product has been designed to enable proper reuse of parts and recycling. This symbol of the crossed out wheeled bin indicates that the product (electrical and electronic equipment) should not be placed in municipal waste. Check local regulations for disposal of electronic products.

![](_page_46_Picture_4.jpeg)

DO NOT throw the mercury-containing button cell battery in municipal waste. This symbol of the crossed out wheeled bin indicates that the battery should not be placed in municipal waste.

## **Regional notice for California**

![](_page_46_Picture_7.jpeg)

Cancer and Reproductive Harm www.P65Warnings.ca.gov

## **ASUS contact information**

# **ASUSTeK COMPUTER INC.**

Address 1F., No. 15, Lide Rd., Beitou Dist., Taipei City 112, Taiwan<br>
Telephone 4886-2-2894-3447 Telephone +886-2-2894-3447<br>
Fax +886-2-2890-7798 Fax +886-2-2890-7798<br>Web site https://www.asus.c https://www.asus.com

# **Technical Support**

Telephone +86-21-38429911<br>Online support https://gr.asus.com https://qr.asus.com/techserv

# **ASUS COMPUTER INTERNATIONAL (America)**

Address 48720 Kato Rd., Fremont, CA 94538, USA<br>Telephone +1-510-739-3777 Telephone +1-510-739-3777<br>Eax +1-510-608-4555 Fax +1-510-608-4555<br>Web site that https://www.asus https://www.asus.com/us/

# **Technical Support**<br>Support fax

Support fax  $+1-812-284-0883$ <br>Telephone  $+1-812-282-2787$ Telephone +1-812-282-2787<br>Online support https://gr.asus.com https://gr.asus.com/techserv

## **ASUS COMPUTER GmbH (Germany and Austria)**

Address Harkortstrasse 21-23, 40880 Ratingen, Germany<br>
Web site<br>
Https://www.asus.com/de https://www.asus.com/de Online contact https://www.asus.com/support/Product/ContactUs/ Services/questionform/?lang=de-de

#### **Technical Support**

Telephone (DE) +49-2102-5789557 Telephone (AT)  $+43-1360-2775461$ <br>Online support https://www.asus.com https://www.asus.com/de/support